### PRODIG

### Partie 1: Guide d'utilisation

Gouvernement du Québec<br>Ministère des Transports<br>Direction générale du transport<br>des personnes et des marchandises

CANQ  $\overline{TR}$ 

**TPM** 123  $V.1$ 

**REQUESTED** MAR 14 1995 TRANSPORTS QUÉBEC

### **PRODIG**

# **Partie 1: Guide d'utilisation**  Partie 1: 0<br>————————————————————

#### **Publication réalisée à la Direction générale du transport des personnes et des marchandises**

**I** 

**Cet ouvrage a été préparé par le Service des systèmes d'information** 

Coordination: Pierre Tremblay, ing.

 $\epsilon$ 

Rédaction: Jean Larouche Martin Nathanson, ing. Pierre Tremblay, ing.

Programmation: David Brown Jean Larouche

Assistance technique: Line Soucy

REÇU CENTRE DE DOCUMENTATION MAR 14 1995

TRANSPORTS QUÉBEC

# TABLE DES MATIÈRES

### TABLE DES MATIÈRES

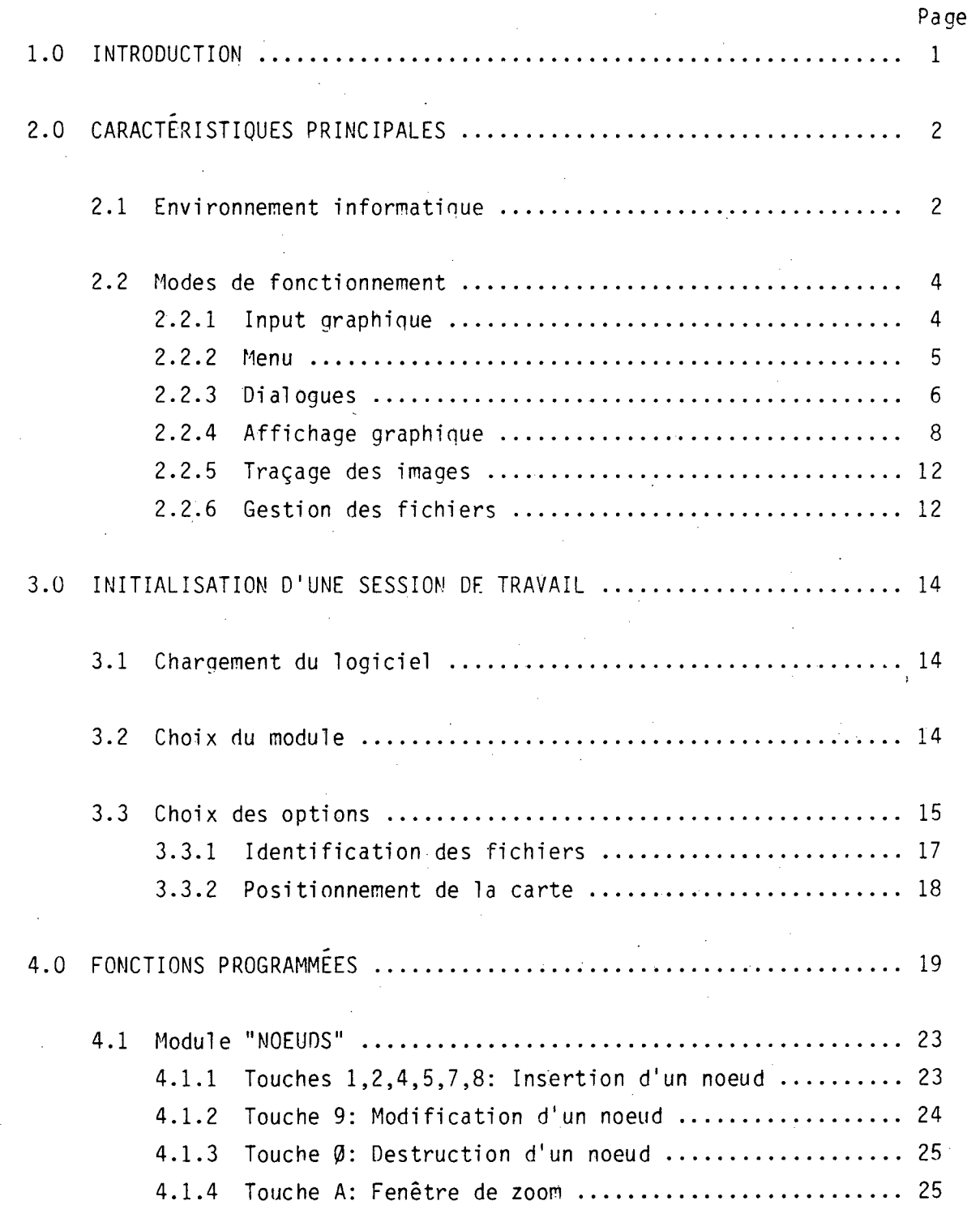

Î

### TABLE DES MATIÈRES (suite)

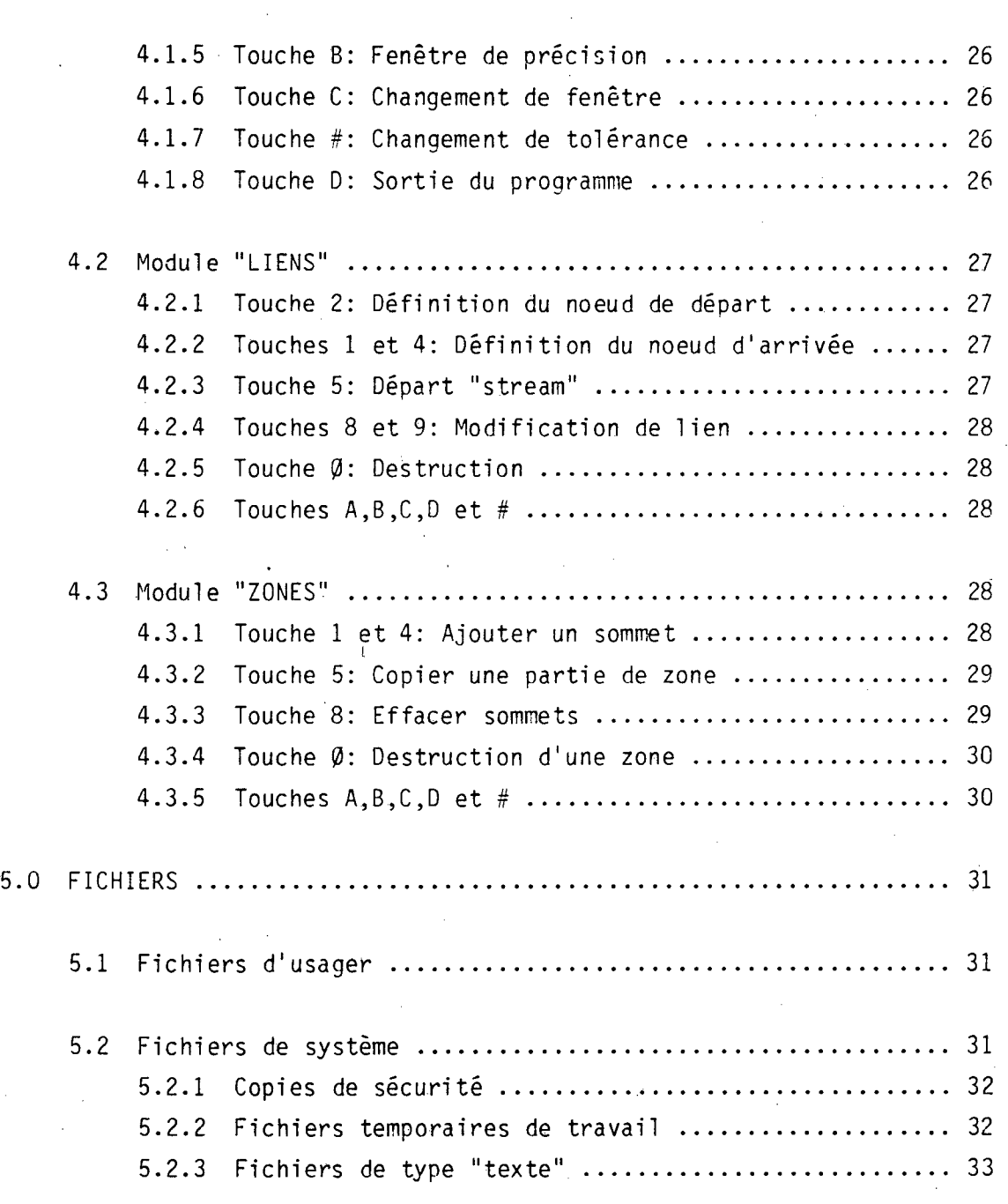

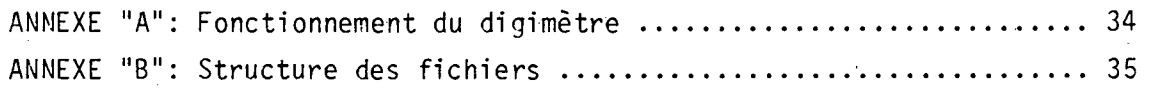

Page

## 1-INTRODUCTION

N

#### 1. INTRODUCTION

1111 L

 $\blacksquare$ 

Le présent document décrit un système de logiciel interactif graphique conçu par la D.G.T.T.P. pour la codification assistée par l'informatique des réseaux de transport urbain. Ce système appelé PRODIG (PROgiciel de Digitalisation Interactive Graphique) vise à faciliter la saisie rapide et précise des données nécessaires à la simulation des débits routiers et de l'achalandage sur le transport en commun. La codification initiale d'un réseau est effectuée en superposant des cartes sur une table digitalisante. Des mises à jour ou modifications subséquentes peuvent être introduites directement sur un terminal graphique.

Le système crée des fichiers qui sont compatibles avec des logiciels de modélisation de transport urbain, notamment le système UTPS (du "U.S. Department of Transportation") ou EMME/2 (du Centre de Recherche sur les Transports de l'Université de Montréal). Les fichiers contiennent les attributs de noeuds et de liens, soit pour les réseaux routiers ou de transport en commun, qui permettent aux logiciels de simulation de compiler les temps et distances minimums de déplacements entre n'importe quelle paire de points. Cette combinaison de fichiers de réseaux constitue un prérequis essentiel à la modélisation et à la planification du transport urbain.

PRODIG permet également la digitalisation de polygones de zones géographiques. Les polygones peuvent correspondre aux zones d'analyse ou à toute démarcation géographique, soit de nature politique ou physique. Les fichiers produits sont structurés afin de fournir des données qui se conforment aux logiciels graphiques comme EMME/2 ou SAS-GRAPH.

La documentation du logiciel se présente en deux parties. La première, constituée par le présent document, est un guide d'utilisation destiné à l'usager et qui explique le fonctionnement du système, module par module. Le deuxième document<sup>(1)</sup>, plus technique, est destiné aux programmeurs chargés de l'entretien du logiciel. On trouvera à l'annexe "B", une description des fichiers de données employés avec PRODIG.

(1) D.G.T.T.P., PRODIG - partie II: Guide du programmeur.

 $\mathbf{1}$ 

## **2-CARACTÉRISTIQUES PRINCIPALES**

#### 2. CARACTÉRISTIQUES PRINCIPALES

PRODIG possède des caractéristiques opérationnelles particulières, oui en font un outil interactif-grahique facile d'utilisation, assurant l'intégrité des données. Nous discutons ici de l'environnement matériel requis et des modes de fonctionnement principaux du logiciel.

#### 2.1 Environnement informatique

PRODIG s'est développé avec un souci constant du contexte dans lequel il devait être utilisé. C'est ainsi qu'il est passé d'un programme de mini-ordinateur (VAX-780) à un programme devant être utilisé sur une station graphique spécialisée (Tektronix 4116-B), et, finalement, à un logiciel de micro-informatique pour ordinateur de type PC-XT ou PC-AT d'IBM.

Ceci a permis de doter PRODIG de caractéristiques très particulières, faisant appel à des fonctions évoluées, mais toujours en restant un système accessible, facilement adaptable et transportable dans des environnements compatibles.

La figure 1 illustre la configuration-type du système. La table digitalisante, sur laquelle sont superposées les cartes des réseaux définis et les zones géographiques, sert à la localisation des noeuds (soit des intersections de rues ou des arrêts de transport en commun) ou à tracer des liens de réseau non-linéaires. Les coordonnées graphiques, à l'intérieur du cadre de la table ou de l'écran graphique, sont transformées par le logiciel aux coordonnées du système défini par l'usager selon l'échelle, l'origine et l'orientation de la carte superposée.

Le micro-ordinateur (IBM PC/XT ou compatible) communique avec le digimètre à travers un port RS-232C et peut, s'il possède un deuxième port série, transmettre à une table traçante les commandes graphiques permettant de reproduire l'image-écran courante.

#### FIGURE 1

#### CONFIGURATION DU SYSTÈME

 $\blacksquare$ 

V

I

 $\blacksquare$ 

I

I

I

**I** 

 $\blacksquare$ 

I

1111 - Paris

 $\blacksquare$ 

**4** ,

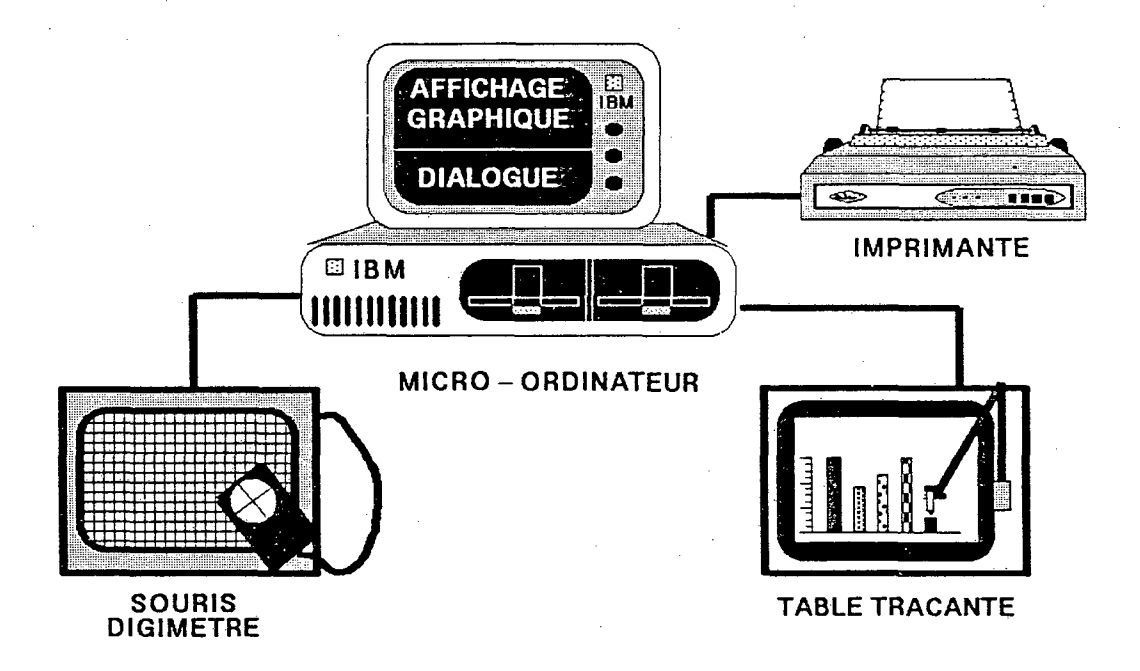

L'espace de dialogue au bas de l'écran sert à envoyer des instructions et questions simples à l'usager. Les réponses requises sont soit de type oui/non ou des informations alphanumériques correspondant aux attributs des noeuds et des liens, comme le numéro de noeud, les noms des rues, le nombre de voies ou les catégories de route.

Au fur et à mesure que l'information est saisie, elle est simultanément affichée dans l'espace graphique de l'écran à titre d'aide visuelle à l'usager. Une fois que l'acquisition initiale des données est complétée, des changements subséquents peuvent au besoin être effectués à partir de clavier et de l'écran, où le curseur devient équivalent à la souris de la table digitalisante, une série de touches correspondant à ses différents boutons.

#### 2.2 Mode de fonctionnement

Tel que perçu par l'usager, le système possède six caractéristiques principales qui déterminent son mode de fonctionnement. Ces caractéristiques permettent de constituer un outil intégré, couvrant l'ensemble des tâches de saisie de données géographiques. Les descriptions suivantes de ces caractéristiques fournissent une introduction à l'utilisation du système.

#### 2.2.1 "Input" graphique

Le mode principal du système, en opération régulière, est l'attente d'un message du digimètre. Le message contient:

- i) Les coordonnées du point relevé;
- ii) Un code indiquant la touche de la souris qui a été actionnée.

L'usa ger peut donc relever un point et simultanément, par le biais des touches de la souris, activer une fonction que doit effectuer le système lors qu'il reçoit chaque message.

La touche 6 du curseur active la fonction "MENU" qui fait afficher à l'écran la liste des fonctions associées à toutes les autres touches.

Il est à noter que le déplacement de la souris sur la table est reflété à l'écran par le symbole "+", représentant la position du curseur.

Par ailleurs, lorsque l'usager aura spécifié l'option **"Clavier"** au niveau du menu principal du système, le di gimètre sera émulé par le clavier. Le curseur qui paraît à l'écran se déplace à l'aide des touches directionnelles du clavier ( $\uparrow \rightarrow \uparrow \rightarrow$ ) et les touches de la souris du digimetre sont remplacées par les touches correspondantes sur le clavier.

2.2.2 Menu

**•** 

**I** 

Un menu peut être activé en tout temps lors d'une session de digitalisation. L'image courante affichée à l'écran (avant que l'usager active le menu) est emmagasinée en mémoire.

5

La figure 2 montre le menu tel qu'il est affiché à l'écran. En l'occurencé, c'est le menu pour les noeuds, identifiant les fonctions associées à chaque touche du curseur. Les descriptions détaillées de ces fonctions ainsi que celles des autres sous-systèmes de liens et de zones se trouvent au chapitre 4. Lorsque l'usager termine sa consultation du menu, il doit peser sur la clef "RETURN" du clavier pour ramener l'image et renvoyer le contrôle au digimètre.

#### FIGURE 2

#### CONTRÔLE DU MODULE "NOEUDS"

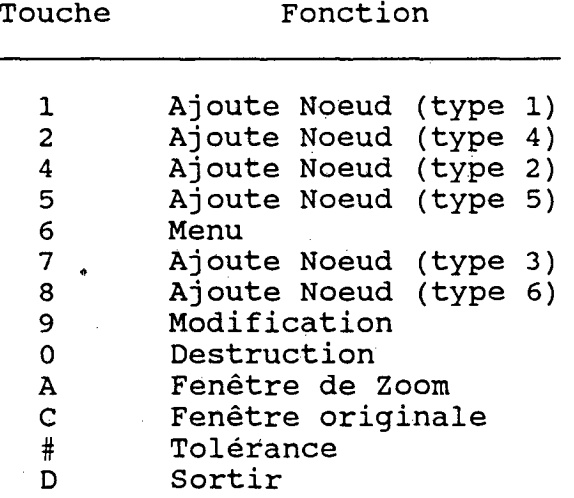

#### 2.2.3 Dialogues

L'affichage à l'écran est réparti en deux espaces: le dialogue et le graphique. L'espace de dialogue consiste en trois lignes en bas de l'écran qui servent à l'échange d'informations entre l'usager et le système. Le système affiche des messages ou interroge l'usager qui doit taper la réponse. Celle-ci paraît sur la même ligne que la question.

Le dialogue se déplace vers le haut à mesure que chaque nouveau message ou question apparaît sur la dernière ligne (figure 3).

Le format des réponses requisés est indiqué entre parenthèses après chaque question (il y a trois types de formats possible):

- valeur entière (ex.: numéro d'un noeud)
- ii) chaîne de caractères (ex.: nom d'une rue)
- iii) les caractères "0" ou "N" pour répondre "oui" ou "non" à une question.

Les réponses de types i et ii doivent être terminées par la touche "ENTER" ("RETURN"). Lorsque cette touche est pressée sans aucune information préalable, le système réagit de deux façons:

a) La valeur de defaut, indiquée entre parenthèses après les questions requérant des réponses de type (i) ou (ii), (voir figure 3) ou par la lettre "0" ou "N" affichée en MAJUSCULE pour les réponses de type (iii), devient enregistrée par le système. Cette technique permet l'enregistrement rapide des informations lorsqu'il y a des séquences répétitives (ex.: une séquence de noeuds sur la même rue ou une séquence de liens ayant le même nombre de voies).

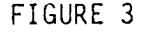

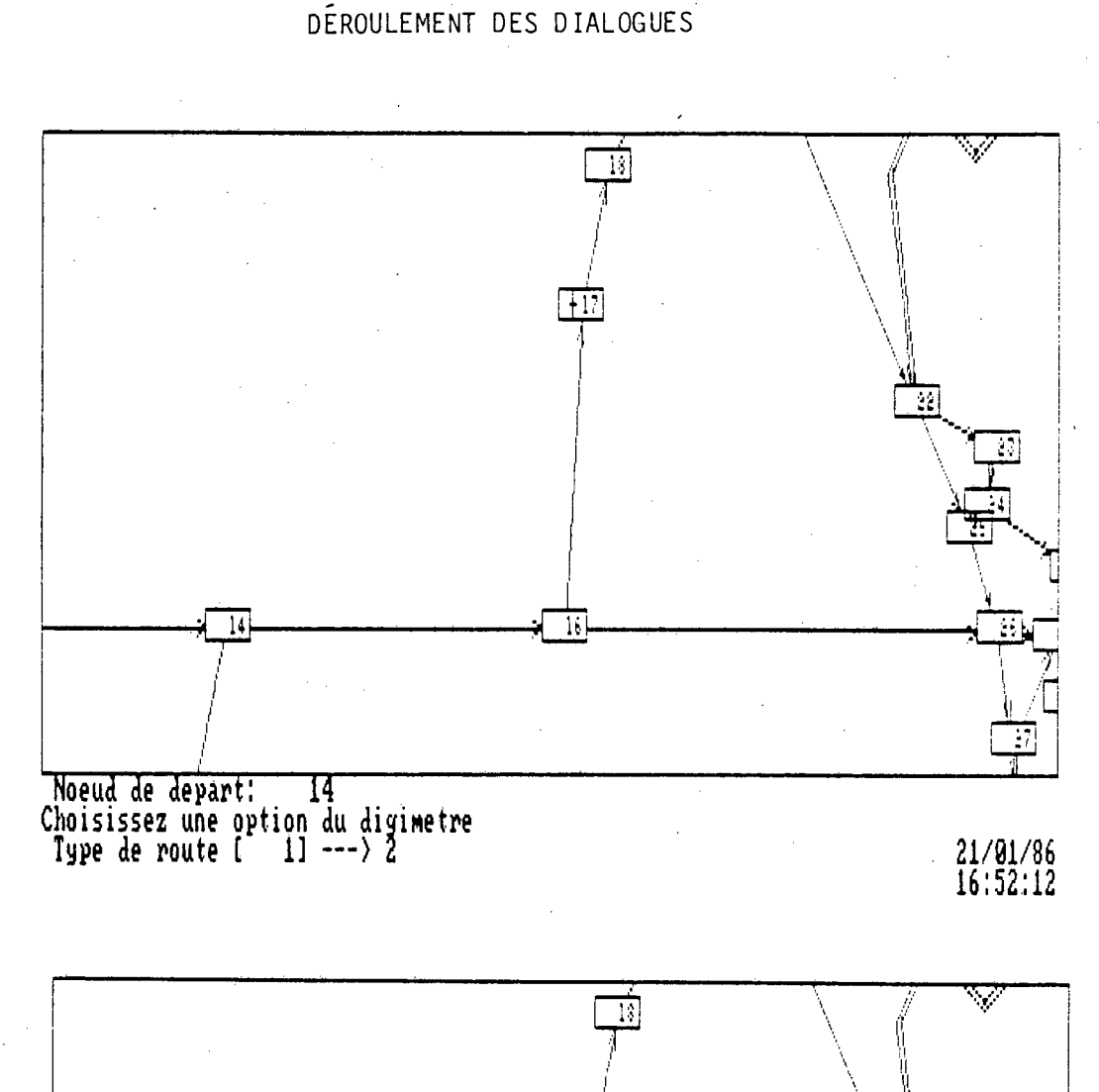

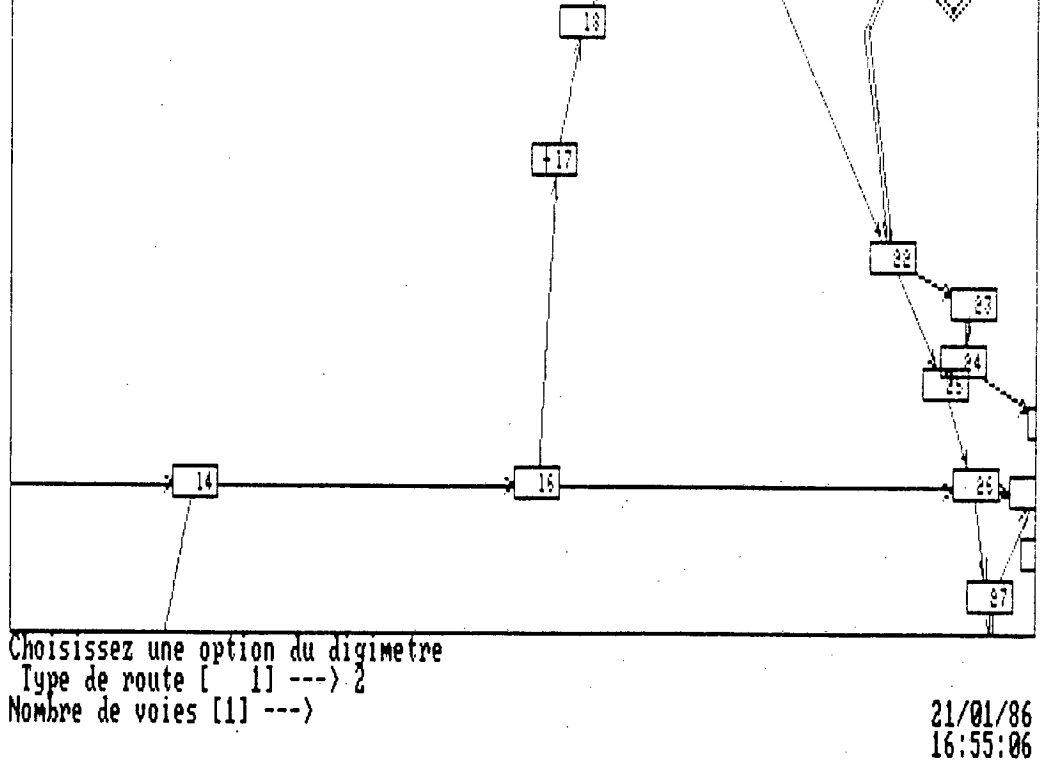

Certaines questions au niveau de l'initialisation du b). système n'ont pas de valeur de defaut (ex.: le nom d'un fichier d'usager); si l'usage ne fournit pas de réponse à celles-ci, elles sont réaffichées.

Le nombre de colonnes permises pour une réponse varie selon le type d'information. Par exemple, les noms de rue sont limités à 15 caractères, les noms de fichier à 8 caractères et les numéros de noeuds à 5 chiffres (max. 99999). Si l'usager dépasse la limite avant de presser sur "ENTER", sa réponse sera immédiatement enregistrée en tronquant la dernière touche pressée.

#### 2.2.4 Affichage graphique

Le volet graphique du système comporte deux aspects: affichage des images graphiques et GIN ("graphic input"). L'affichage graphique sert à fornir un suivi visuel de l'information géographique au fur et à mesure qu'elle est relevée de la carte sur le digimètre. Chaque fois qu'un nouveau noeud, lien ou sommet de polygone est numérisé, il est reproduit à l'écran tel qu'illustré aux figures 4, 5 et 6.

Chacune de ces figures contient deux images montrant l'état de l'écran avant et après l'exécution d'une fonction graphique. La figure 4 montre l'insertion d'un noeud que l'usager aura identifié par le numéro "2" dans la dernière ligne du dialogue. Le nouveau noeud 2 est alors affiché à l'endroit où se situe le curseur à l'écran, et qui correspond aux coordonnées relevées par la souris. Le dialogue est simultanément déplacé vers le haut pour l'affichage d'une nouvelle question.

La figure 6 illustre la digitalisation d'un sommet dans un polygone de zone. Dans l'image du haut, le curseur est positionné sur le sommet. Après que la touche appropriée ait été activée, le système rejoint le nouveau point par une ligne droite émanant du sommet précédent.

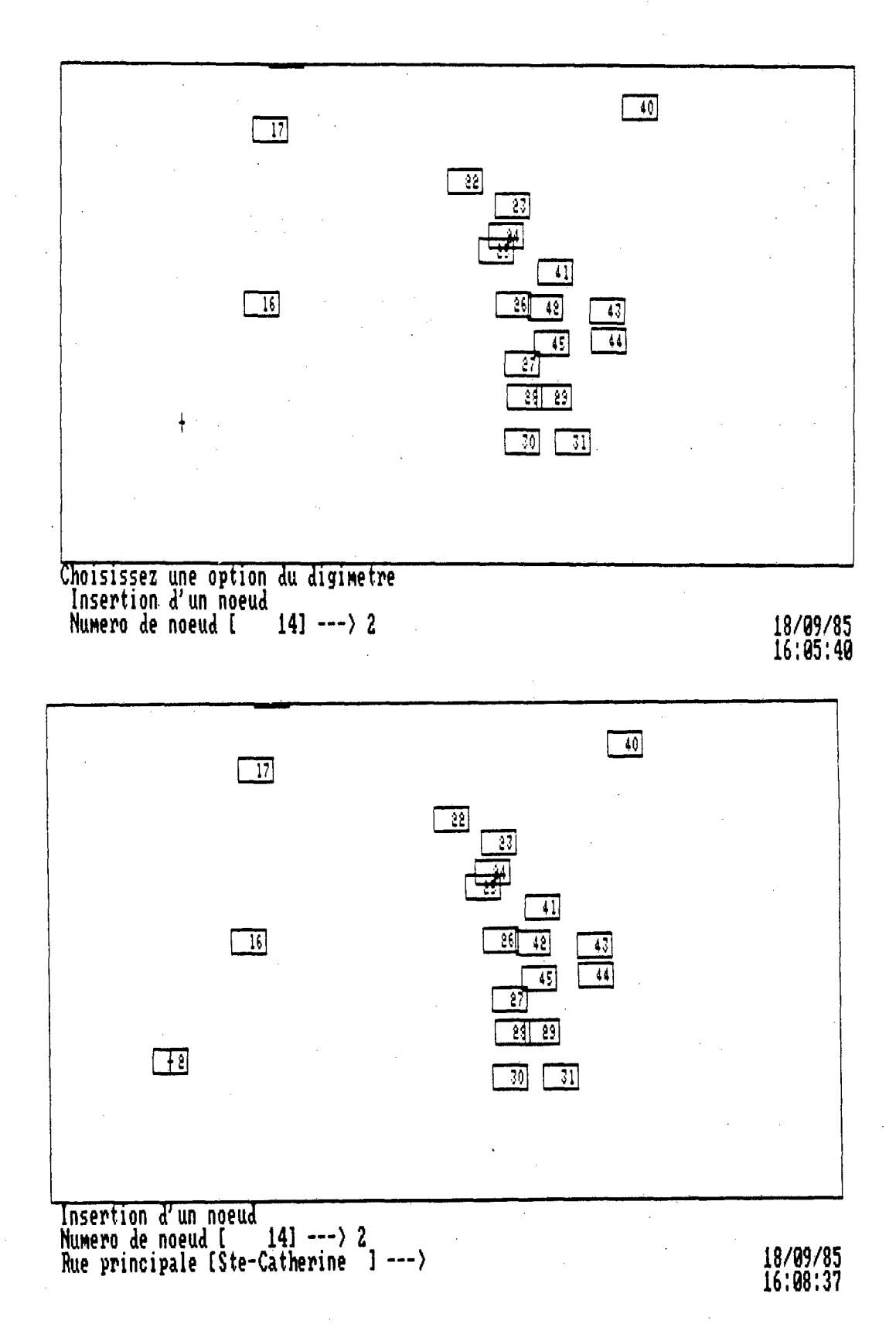

FIGURE 4 IMAGES-ÉCRAN ET APRÈS L'INSERTION D'UN NOEUD

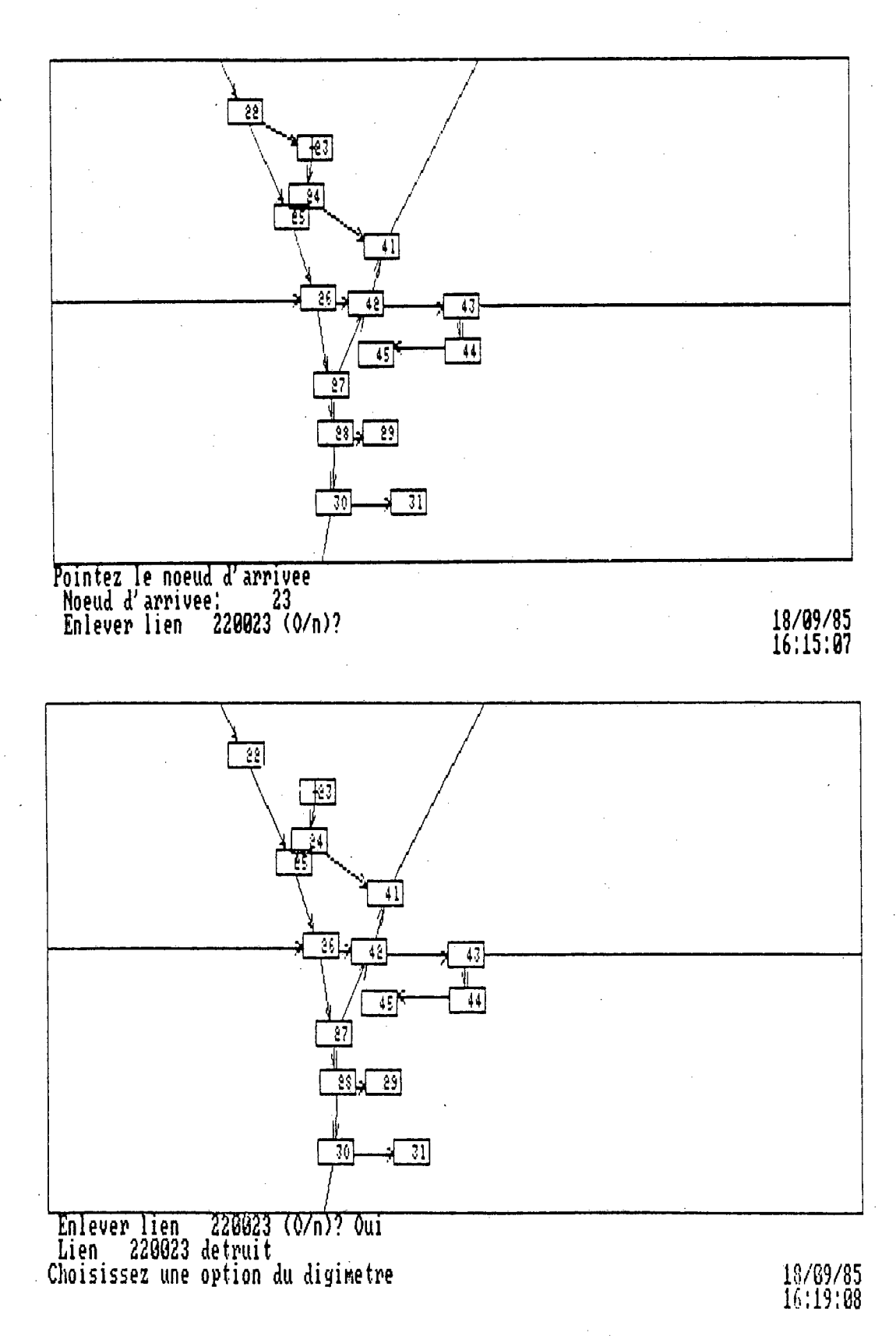

FIGURE 5 IMAGES-ÉCRAN AVANT ET APRÈS L'ENLÈVEMENT D'UN LIEN

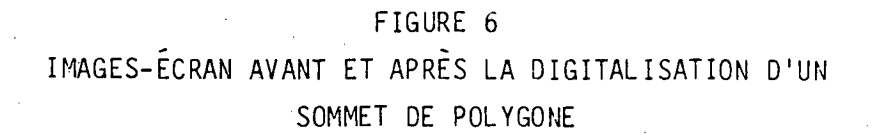

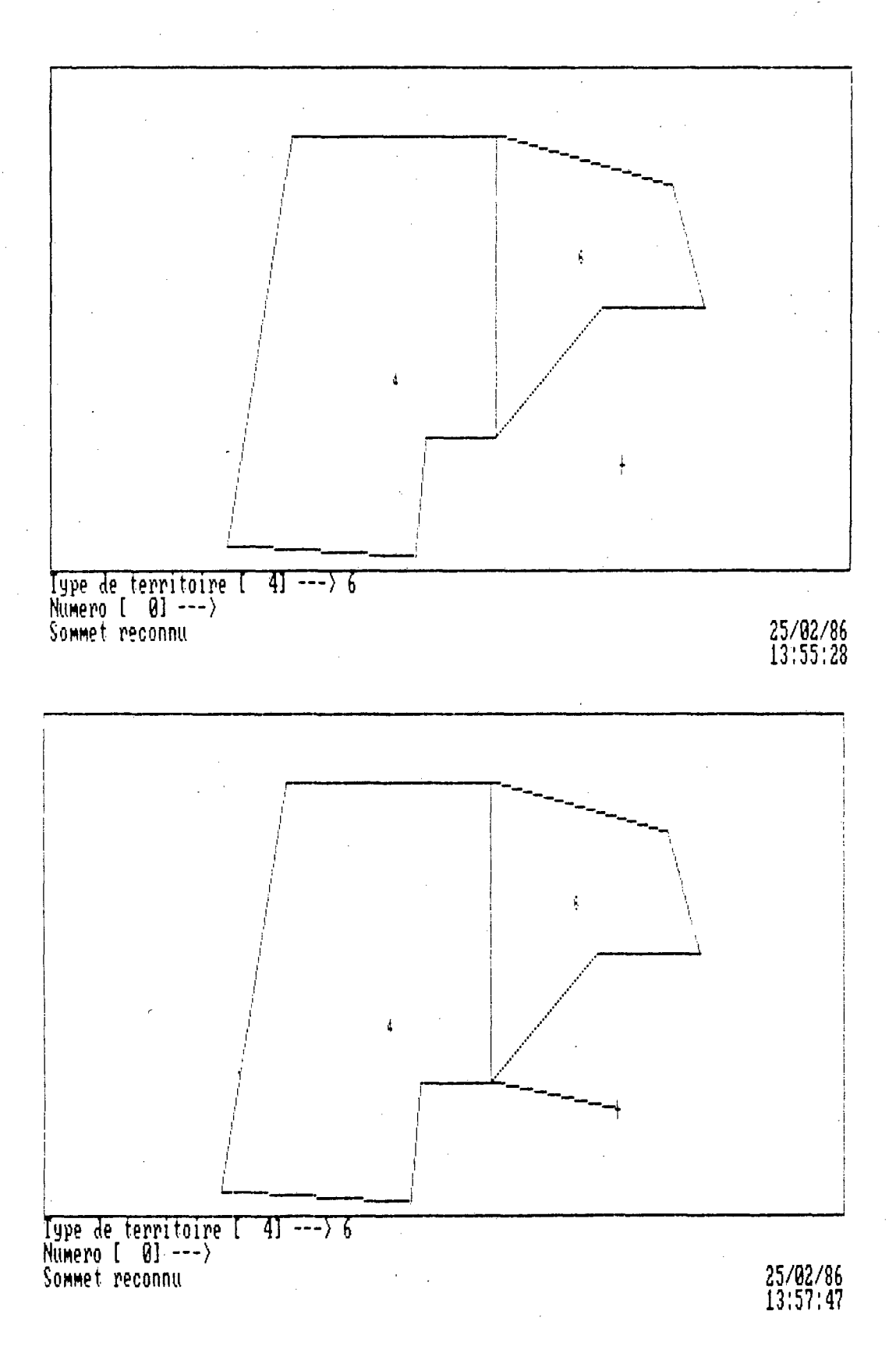

#### 2.2.5 Traçage des images

PRODIG comporte un commutateur qui permet de rediriger toute l'information graphique située à l'intérieur de la fenêtre d'affichage courante, vers un fichier de traçage sur l'unité de disque dur. Le commutateur est activé par la touche PrtScr ("print screen") du clavier. Le système demandera un nom pour le fichier d'image et greffera l'extension ".PLT" à la fin pour indiquer que le fichier contient un "plotfile". IL NE FAUT JAMAIS UTILISER CETTE OPTION PENDANT QUE LE SYS-TEME EST EN TRAIN D'AFFICHER UNE IMAGE A L'ECRAN. L'USAGER DOIT TOUJOURS ATTENDRE D'AVOIR REÇU LE MESSAGE:

"choisissez une option du digimètre"

dans l'espace de dialogue. Le fichier de traçage ("plotfile") qui est généré est conforme au protocole du contrôleur 907 pour les traceurs de courbes CALCOMP. PRODIG devra être modifié pour permettre la génération des fichiers compatibles avec d'autres appareils de traçage mais l'usager qui possède un appareil différent pourra également se doter d'un programme d'émulation pour convertir le fichier CALCOMP en fichier conforme à son équipement.

#### 2.2.6 Gestion des fichiers

L'option "FICHIERS" disponible au niveau de chaque menu de sous-système permet à l'usager de visionner, copier ou faire imprimer les fichiers résultant d'une session. L'usager n'aura qu'à répondre "0" ou "N" aux quatre questions suivantes:

- i) Faire un fichier back-up (o/N)?
- ii) Faire un fichier ASCII (o/N)?
- iii) Faire imprimer (o/N)?
- iv) Faire afficher (0/n)?

L'affichage du fichier à l'écran se fait par page de 22 lignes. Les touches "SPACE" et "ESC" servent respectivement à faire avancer d'une page et à retourner au menu.

•<br>•

## **3-INITIALISATION D'UNE SESSION DE TRAVAIL**

#### 3. INITIALISATION D'UNE SESSION DE TRAVAIL

#### 3.1 Chargement du logiciel

Le logiciel est chargé en mémoire par l'exécution de la commande: **PRODIG** 

L'usager doit bien s'assurer au préalable que le fichier PRODIG.EXE et les fichiers d'usager (voir section 5) existent sur l'unité de lecture courante.

#### 3.2 Choix du module

Après le chargement de PRODIG, le menu montré à la figure 7 sera affiché à l'écran. Le choix du module désiré s'effectue en pressant sur la touche du numéro du module.

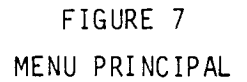

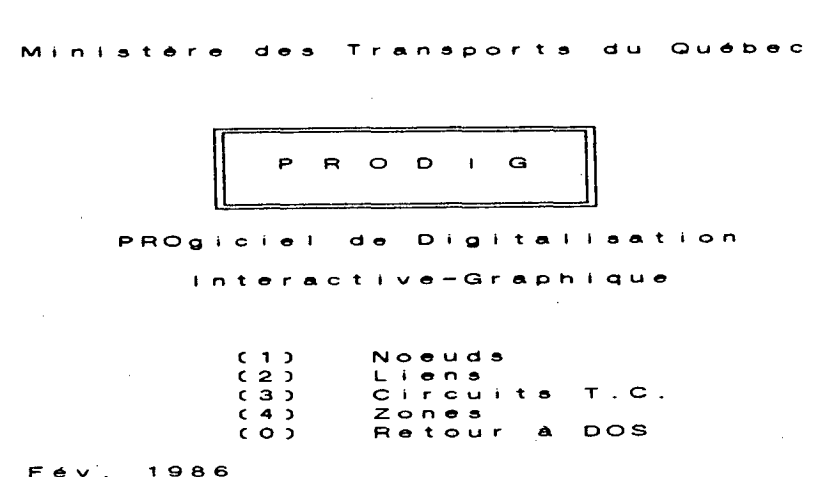

#### 3.3 Choix des options

Chaque module offre cinq (5) options selon le menu présenté à la figure 8. Ce menu, en l'occurence pour les liens, est identique pour tous les modules.

La première option, "INPUT", permet de commuter entre le digimètre et le clavier comme appareil d'input graphique (GIN). En pressant sur la touche "1", le menu sera modifié pour indiquer "CLAVIER" comme appareil de GIN si "DIGIMÈTRE" est l'appareil courant, et vice versa.

La deuxième option fonctionne de la même façon que la première, c'est-à-dire comme un commutateur. Celui-ci permet d'identifier le port de communications auquel le digimètre est branché (voir annexe A). Ces ports sont indiqués par "COM1" ou "COM2". L'usager doit s'assurer que "COM1" est choisi lorsque son PC ne possède qu'un port asynchrone.

L'option "3" sert à la gestion des fichiers. Elle est normalement utilisée à la fin d'une session de digitalisation (voir sections 2.2.5 et 5).

L'option "4" démarre la session de digitalisation proprement dite. Après son exécution, le système affiche le menu des options de digimètre pour le module en question et l'usager doit presser sur "RETURN" pour ramener l'écran régulier. Le message

Programme de saisie des noeuds (ou liens, ou zones)

paraîtra dans l'espace de dialogue. Ensuite sera posée la question:

Est-ce votre lère session de travail (o/N)?

Si l'usager veut continuer d'entrer des données dans un fichier qu'il a déjà créé, il répond "oui" (o) à cette question. Si ce n'est pas le cas, il répond "non" (N).

À partir d'ici, une séquence de questions permettra de définir les fichiers de travail et de repérer la carte sur le digimètre, tel qu'expliqué plus loin.

Finalement, l'option "0" ramène l'usager au menu principal de PRODIG, où il peut choisir un autre module ou terminer complètement sa session de travail.

#### FIGURE 8 MENU-TYPE POUR LES MODULES

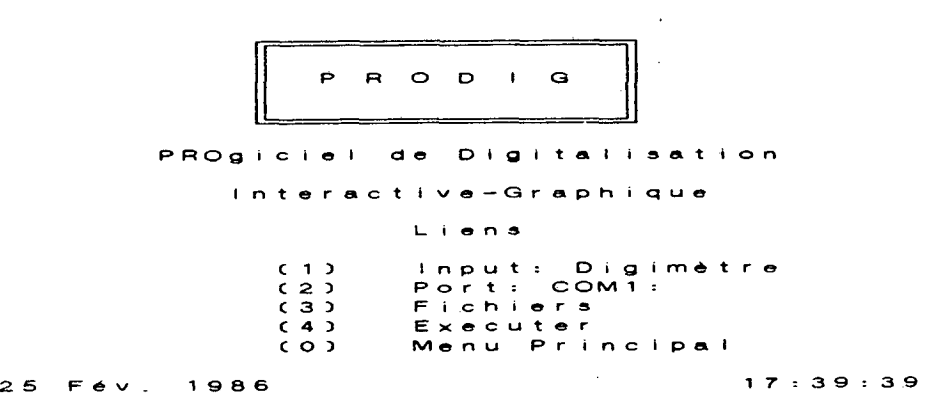

**Ministère des Transports du Québec** 

#### 3.3.1 Identification des fichiers

L'option "4" aura démarré la session et le système posera alors la question:

Quel est le nom de fichier?

L'usager doit alors entrer un nom d'au plus huit (8) caractères alphabétiques ou numériques. Le système se débarrasse des caractères blancs et s'assure que le nom est valide. Si ce n'est pas le cas, il repose la question et le processus est répété.

Pour les modules LIENS et ZONES, il y a plusieurs fichiers à identifier. Il y a donc un message, précédent chaque demande d'identification de fichier, afin d'identifier le type de fichier en question. Dans le cas du module LIENS, l'usager voit:

Pour les noeuds--- Quel est le nom de fichier?

Pour les liens--- Quel est le nom de fichier?

Pour les points intermédiaires--- Quel est le nom du fichier?

(Les "points intermédiaires" Constituent un fichier de points relevés lors de la digitalisation d'un lien en mode "stream" (voir section 4.2.3). Cette information permet au système de reproduire graphiquement la forme des liens courbes).

Dans le cas du module ZONES, le dialogue affiché est

Pour les zones... Quel est le nom du fichier? Pour les sommets... Quel est le nom du fichier?

3.3.2 Positionnement de la carte

Le contrôle du programme est alors passé à une routine qui détermine la position de la carte sur la tablette graphique. Après s'être assuré que la carte est bien fixée sur la table, l'usager doit pointer le coin inférieur gauche de la carte avec la souris et presser sur une touche. L'usager doit alors entrer les coordonnées réelles (X et Y) de ce point. (Si l'usager travaille sur un fichier qui contient déjà des noeuds, le logiciel peut se servir des coordonnées de ces noeuds pour faire ceci). Le procédé se répète pour le coin supérieur droit. (Effectivement, il suffirait de pointer n'importe quelle paire de points sur la carte, mais les coins opposés donnent plus de précision).

A la fin du processus, le système affiche deux chiffres à l'écran: l'échelle et l'angle (en degrés) de la carte par rapport à la tablette. Ces chiffres permettent à l'usager de vérifier s'il a bien entré les coordonnées graphiques et réelles. Sinon, il peut refaire le processus.

Après le repérage de la carte, le menu (voir figures 9, 10 et 11) du module en exécution sera affiché. L'usager doit presser sur "ENTER" pour ramener l'écran graphique et débuter ses travaux de digitalisation.

# 4-FONCTIONS PROGRAMMÉES

#### 4. FONCTIONS PROGRAMMÉES

Cette section explique en détail le fonctionnement de chaque option de la souris du digimètre, pour chacun des modules. Ces fonctions programmées sont résumées dans les figures 9,10 et 11, qui montrent les écrans-menus correspondant respectivement aux modules NOEUDS, LIENS ET ZONES. Les menus demeurent accessibles à l'usager par l'entremise de la touche "6", lors de l'exécution du module.

Si jamais l'usager presse une touche (de la souris ou du clavier) qui ne correspond pas à une fonction reconnue du module, le système l'en avise avec le message

#### OPTION INACTIVE

et lui affiche automatiquement le menu du module.

On notera que l'assignation des fonctions, aux touches de la souris, a été faite en considérant l'accessibilité des touches et la fréquence d'utilisation de ces fonctions, afin d'en obtenir une disposition logique et sécuritaire.

#### FIGURE 9  $\mathbb{Z}^2$ ÉCRAN-MENU POUR LES FONCTIONS DE LA SOURIS DANS LE MODULE "NOEUDS"  $\Delta \sim$  $\mathcal{L}_{\text{eff}}$

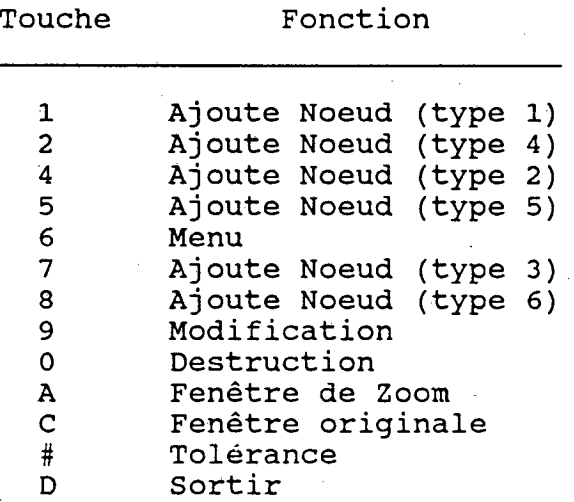

#### FIGURE 10  $\mathbb{R}^2$ ÉCRAN-MENU POUR LES FONCTIONS DE LA SOURIS DANS LE MODULE "LIENS"

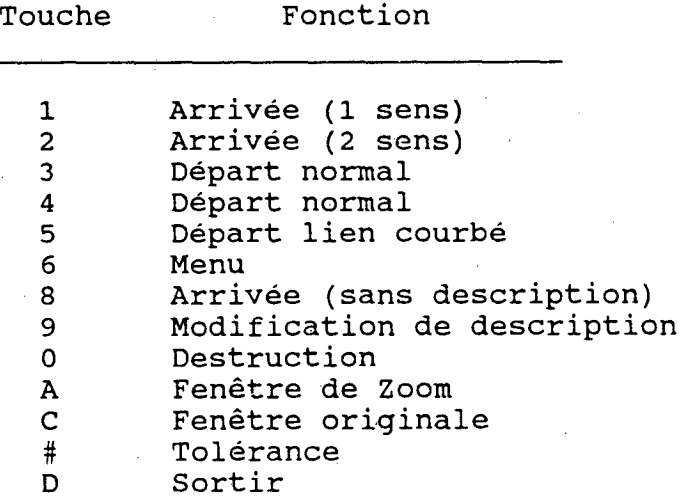

### FIGURE 11 ÉCRAN-MENU POUR LES FONCTIONS DE LA SOURIS DANS LE MODULE "ZONES"

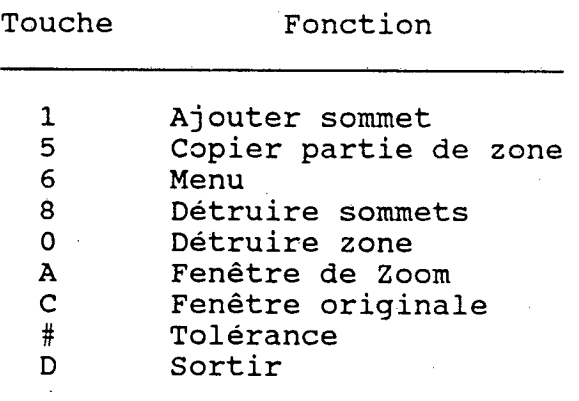

#### 4.1 Module "NOEUDS"

#### 4.1.1 Touches 1,2,4,5,7,8: Insertion d'un noeud

Lorsque l'usager veut ajouter un noeud au réseau, il n'a qu'à placer la souris du digimètre au-dessus du noeud à ajouter et à appuyer sur la touche correspondant au type de noeud. La correspondance est établie comme suit:

Touche 1: Type 1 Touche 2: Type 4 Touche 4: Type 2 Touche 5: Type 5 Touche 7: Type 3 Touche 8: Type 6

N.B. Il est libre à l'usager de définir ces types de noeud, en fonction de l'attribut qu'il veut leur associer.

Une fois que la position et le type de noeud sont établis, le système affichera à l'écran les coordonnées du point établi pour vérification de l'usager. Si les coordonnées se trouvent trop près d'un point déjà existant, le système affichera un message et le processus devra être recommencé depuis le début.

Si aucune erreur de ce type ne s'est produite, le système demandera à l'usager des informations sur le noeud, tel que son numéro, les rues sur lesquelles il se trouve, etc... Il affichera alors le noeud à l'écran et demandera si tout est

en ordre. Ceci est la dernière chance pour l'usager d'avorter l'insertion. Si tout est à sa satisfaction, il n'a qu'à répondre "oui" (0) à la question et le noeud sera emmagasiné sur disquette.

N.B. Le noeud peut, par la suite, être modifié ou enlevé en appuyant sur les touches neuf  $(9)$  ou zéro  $(Ø)$ , respectivement.

Si le système reconnaît un noeud où il n'y en a pas, la tolérance de recherche peut être modifiée avec la touche "#".

#### 4.1.2 Touche 9: Modification d'un noeud

Lorsque l'usager veut modifier la définition d'un noeud qu'il a déjà créé (que ce soit durant la même session de travail ou non), il doit placer le curseur au-dessus du point qu'il veut modifier et appuyer sur la touche "9". Le système vérifiera alors s'il y a bien un noeud à cet endroit. Si ce n'est pas le cas, l'usager devra refaire le processus. Après la détermination des coordonnées du noeud, le système imprimera la question:

S'agit-il de changer le noeud de place (0/N)?

Si l'usager répond "oui": le système affichera le message

Choisissez la nouvelle position de noeud

et le procédé continue de la même façon que lors de l'ajout d'un noeud.

#### 4.1.3 Touche 0: Destruction d'un noeud

Lorsque l'usager veut détruire un noeud, il doit placer la souris du digimètre au-dessus du point qu'il veut enlever et appuyer sur la touche "0". Le système vérifiera alors s'il y a bien un noeud à cet endroit. Si ce n'est pas le cas, l'usager devra refaire le processus. L'usager devra confirmer sa décision, le cas échéant.

#### 4.1.4 Touche A: Fenêtre de zoom

Si l'usager désire avoir un agrandissement d'une partie de la carte à l'écran (pour mieux voir les noeuds qui s'y trouvent), il peut utiliser l'option "A". Le contrôle du curseur est alors passé au clavier. Il peut être déplacé en utilisant les flèches. La touche Home accélère la vitesse de déplacement. Plusieurs options sont alors disponibles:

- les touches 1-9 agrandissent l'aire du territoire de 1 à 9 fois;
- les touches U, D, L, R, déplacent la fenêtre vers le haut, bas, gauche, droite, respectivement. La même échelle est préservée;
- la touche " " fait retourner à la fenêtre précédente;
- la barre d'espacement permet de définir les coins inférieur gauche et supérieur droit de la carte. Le système fait automatiquement un ajustement pour préserver le rapport X-Y de l'écran.

Après le zoom, le système demandera à l'usager s'il veut afficher tous les noeuds à l'écran.

#### 4.1.5 Touche B: Fenêtre de précision

Si la carte contient un agrandissement d'une région compliquée (centre-ville, échangeur, etc...) l'usager peut profiter de cet agrandissement en établissant une fenêtre de précision.

Le système calculera alors les coordonnées réelles en fonction de cette nouvelle fenêtre, mais il imprimera le noeud à l'écran en fonction de sa position relative à la carte. Pour sortir de la fenêtre de précision, l'usager n'a qu'à choisir l'option C de la souris.

#### 4.1.6 Touche C: Changement de fenêtre

Lorsque l'usager veut retourner d'une fenêtre de zoom ou de précision à la fenêtre originale, ou bien changer de carte, il peut le faire avec l'option C.

#### 4.1.7 Touche "#": Changement de tolérance

Lorsque l'usager veut changer le seuil de reconnaissance du pointeur, il n'a qu'à appuyer sur la touche "#". L'unité de mesure est "1", et correspond aux unités des coordonnées réelles utilisées pour le positionnement de la carte.

#### 4.1.8 Touche D: Sortie du programme

Lorsque l'usager veut sortir complètement du programme, il n'a qu'à appuyer sur la touche D.

#### 4.2 Module "LIENS"

#### 4.2.1 Touche 2: Définition du noeud de départ

Si l'usager veut définir un noeud de départ, il n'a qu'à le pointer du curseur et appuyer sur la touche "2".

#### 4.2.2 Touches 1 et 4: Définition du noeud d'arrivée

Après que l'usager ait défini un noeud de départ (défini explicitement en utilisant la touche "2" ou bien, par défaut, le noeud d'arrivée précédent), il termine la localisation du lien en utilisant la touche "1" (pour un lien à double sens) ou "4" (pour un lien à sens unique). Le système pose alors des questions sur la description du lien et, dans le cas d'un lien à double sens, pose la question:

Description identique pour le sens contraire (0/N)?

Si l'usager répond "oui" (0) à cette question, la même description que le sens inverse sera prise. Sinon, le système reposera les questions.

#### 4.2.3 Touche 5: Départ "stream"

Lorsqu'un lien est non-linéaire, l'usager peut le codifier comme tel en utilisant la touche "5" du digimètre, pour identifier le noeud de départ. A partir de ce premier point, l'usager doit tracer le lien avec le curseur en pesant constamment sur la touche "4" (pour un sens unique), ou "1" (pour un double sens). Des points seront relevés sans cesse jusqu'à ce qu'un noeud d'arrivée soit atteint. Le système identifiera, par le dialogue, le numéro de noeud qu'il reconnaît comme terminaison.

#### 4.2.4 Touches 8 et 9: Modification de lien

La touche "8" permet de redéfinir les extrémités d'un lien, alors que la touche "9" permet de réviser la description des attributs de ce lien.

#### 4.2.5 Touche Ø: Destruction

La touche Ø permet la destruction d'un lien, en identifiant ses deux bouts.

#### 4.2.6 Touches A,B,C,D et #

Ces touches ont le même effet que dans le module "NOEUDS".

4.3 Module "ZONES"

#### 4.3.1 Touche 1 et 4: Ajouter un sommet

Les touches 1 et 4 servent à définir un sommet. Elles produisent le même effet, mais permettent de distinguer deux types de sommets (attribut du sommet). On peut, par exemple, vouloir identifier spécifiquement les sommets correspondant aux frontières d'un territoire, afin de permettre le jumelage de cartes.

Chaque fois que la touche est pressée, le système vérifie si le sommet existe déjà à l'intérieur de la marge de tolérance définie par la touche "#". Si c'est le cas, le message:

Sommet reconnu

apparaît à l'écran et un "beep" sonore se fait entendre pour que l'usager puisse vérifier si le sommet existe déjà. Le système trace alors une ligne provenant du sommet précédent.

Quand la zone est refermée, deux "beep" sonores se font entendre et le système demande des informations sur la zone. Le numéro de la zone est alors affiché à son centre géométrique. L'usager peut alors commencer à coder une autre zone.

#### 4.3.2 Touche 5: Copier une partie de zone

Si plusieurs sommets d'une zone à coder font partie d'une zone déjà existante, l'usager peut. les coder tous ensemble en utilisant la touche "5". Il n'a qu'à pointer l'une des extrémités du segment à recopier et presser sur la touche "5"; le système demandera alors qu'on pointe l'autre extrémité et d'indiquer la direction de recopiage - dans le sens codé ou dans le sens inverse avec un "C" ou un "I", respectivement.

N.B.: Il est très important de bien indiquer la direction de recopiage. Il est suggéré que l'usager ait une méthode de codage pour être capable de répondre correctement. Par exemple, il pourrait coder toutes les zones dans le sens horaire.

#### 4.3.3 Touche 8: Effacer sommets

Lorsque l'usager fait une erreur en pointant un ou plusieurs sommets et qu'il s'en aperçoit avant de refermer la zone, il peut les détruire à l'aide de la touche "8". Lorsqu'il presse sur cette touche, la question:

Nombre de sommets à détruire?

est affichée. L'usager peut alors marquer le nombre de sommets à détruire, ou bien, il peut recommencer la zone au complet en faisant un simple "return". Le système affiche alors le sommet qui doit être pointé.

N.B.: Quand les sommets sont détruits, les lignes tracées à l'écran ne le sont pas. L'usager peut regénérer l'image courante à l'aide d'un zoom (touche A).

#### 4.3.4 Touche 0: Destruction d'une zone

Lorsque l'usager veut détruire une zone déjà refermée, il peut le faire avec la touche "0". Quand il presse sur cette touche, le système lui demande:

Zone à détruire

L'usager doit alors entrer le numéro de zone à détruire.

N.B.: La zone détruite ne sera pas effacée à l'écran. L'usager peut regénérer l'image à l'aide d'un zoom (touche A).

#### 4.3.5 Touches A,B,C,D et #

Les autres touches (A,B,C,D et #) ont le même effet que dans les programmes de noeuds et de liens.

### 5-FICHIERS

#### 5. FICHIERS

PRODIG a deux catégories de fichiers; les fichiers d'usagers et les fichiers de système. Les premiers sont créés au fur et à mesure des sessions de digitalisation. Les derniers sont créés par PRODIG au début d'une session pour servir de copies des fichiers d'usagers ou comme fichiers de travail, qui sont détruits à la fin d'une session. L'annexe "B" décrit les structures des fichiers manipulés par PRODIG.

#### 5.1 Fichiers d'usager

Tous les fichiers d'usagers doivent porter des noms compatibles avec le format exigé par DOS 2.0 (ou versions ultérieures), soit:

#### XXXXXXXX.YYY

où XXXXXXXX est un descripteur d'un maximum de huit (8) caractères et YYY est une extension de trois (3) caractères au maximum qui sert à catégoriser le type de fichier. L'usager de PRODIG n'a pas à se préoccuper de l'extension; le système greffe les caractères ".DTA" à tous ces descripteurs.

#### 5.2 Fichiers de système

Il y a trois types de fichiers générés par le système: les copies de sécurité, les fichiers de travail et les fichiers-texte.

#### 5.2.1 Copies de sécurité

Pour chaque descripteur XXXXXXXX, identifié pendant l'initialisation d'une session, PRODIG crée une copie intitulée XXXXXXXX.BAK. Ces copies servent à protéger tout le travail effectué au préalable par l'usager si jamais une panne se produisait lors d'une session. En utilisant le module FI-CHIERS, l'usager a également l'option de créer un nouveau "back-up" à la fin d'une session qui contiendra tous les ajouts au fichier de la session courante.

#### 5.2.2 Fichiers temporaires de travail

Le système transfère, au début d'une session, le contenu de chaque fichier d'usager dans un fichier de travail intitulé TEMP.DTA (le module ZONES crée un deuxième fichier TEMPl.DTA correspondant au fichier de sommets). Tous les ajouts ou changements effectués lors d'une session sont inscrits dans ces fichiers. Après l'exécution de l'option "D" (fin de session), ils sont remis dans les fichiers d'usagers et les fichiers "TEMP" sont détruits. EN CAS DE PANNE, LORS D'UNE SESSION, L'USAGER POURRA NORMALEMENT RÉCUPÉRER SON TRAVAIL EN EXÉCUTANT SOUS DOS LES COMMANDES:

COPY TEMP.DTA XXXXXXXX.DTA DEL TEMP.DTA

Si l'usager n'exécute pas ces commandes, il en sera avisé lors de la prochaine session par le message:

DERNIÈRE SESSION TERMINÉE ANORMALEMENT. CONTINUER (0/N)?;

suivant l'identification des fichiers. La réponse de défaut est "NON", ce qui permettra à l'usager de terminer la session afin de remettre ses fichiers à jour avec la procédure cihaut décrite.

Dans certains cas exceptionnels, il se pourrait que le TEMP.DTA n'existe plus. La commande:

COPY XXXXXXXX.BAK XXXXXXXX.DTA

permettra à l'usager de récupérer tout ce qui aura précédé la dernière session.

#### 5.2.3 Fichiers de type "texte"

Les fichiers "ASCII" sont des versions lisibles des fichiers d'usagers qui peuvent être générées dans le module FICHIERS (voir section 2.2.6). Leurs noms portent toujours le même descripteur que le fichier d'usager et se terminent par l'extension "ASC".

## **ANNEXE A**

#### ANNEXE A

#### FONCTIONNEMENT DU DIGIMÈTRE

PRODIG fonctionne actuellement avec un digimètre de la série 9000 de CALCOMP. La communication entre le PC et le contrôleur du digimètre s'effectue sous le protocole RS-232C à travers des ports série sur les deux appareils.

Le contrôleur du digimètre possède des commutateurs pour établir la vitesse de communication ainsi que le format des messages émis. PRODIG établit, dans le contrôleur du port du PC, les mêmes paramètres de communications que ceux utilisés par la table et lit les messages de cette dernière sous le format pré-établi. Il envoie également des instructions .à la table, qui sont interprétées par le "firmware" du contrôleur.

Toutes ces particularités de l'appareil de digitalisation viennent déterminer certaines valeurs dans les routines de communications de PRODIG. Il n'est donc pas possible d'utiliser une autre tablette graphique sans modifier sérieusement certaines de ces routines.

# ANNEXE B

#### ANNEXE B

#### STRUCTURE DES FICHIERS

Cette annexe se veut un guide pour les analystes qui doivent traiter les fichiers produits par PRODIG, soit pour trier ou extraire l'information selon certains index, ou pour la transformer afin de la rendre compatible avec des logiciels d'application et de communication.

Les tableaux Bi à B4 décrivent tous les fichiers de PRODIG. L'information est inscrite selon les entêtes suivantes:

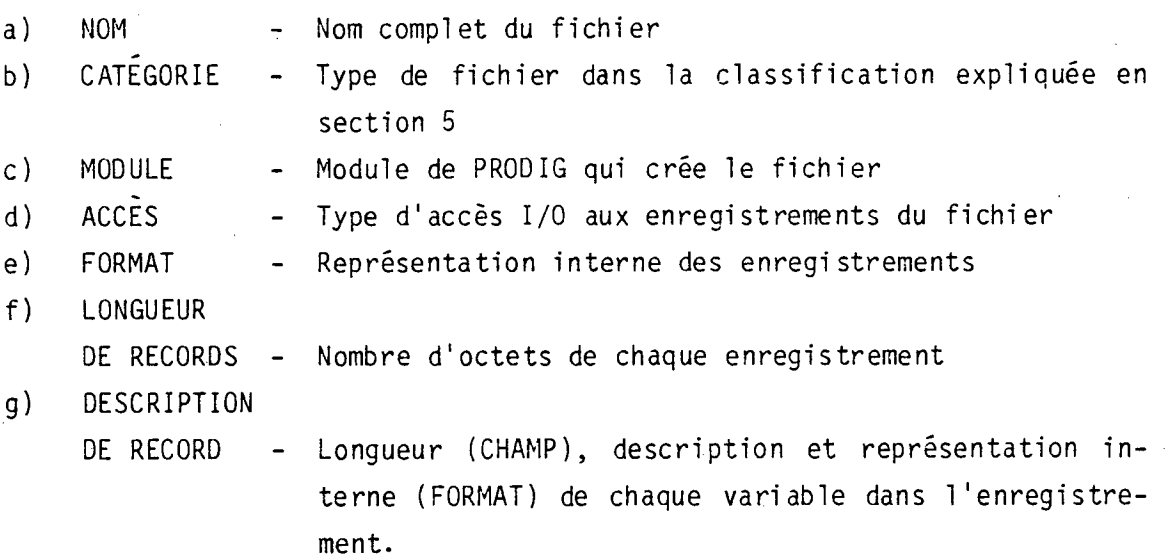

#### **TABLEAU B-1**

#### **FICHIERS DE NOEUDS**

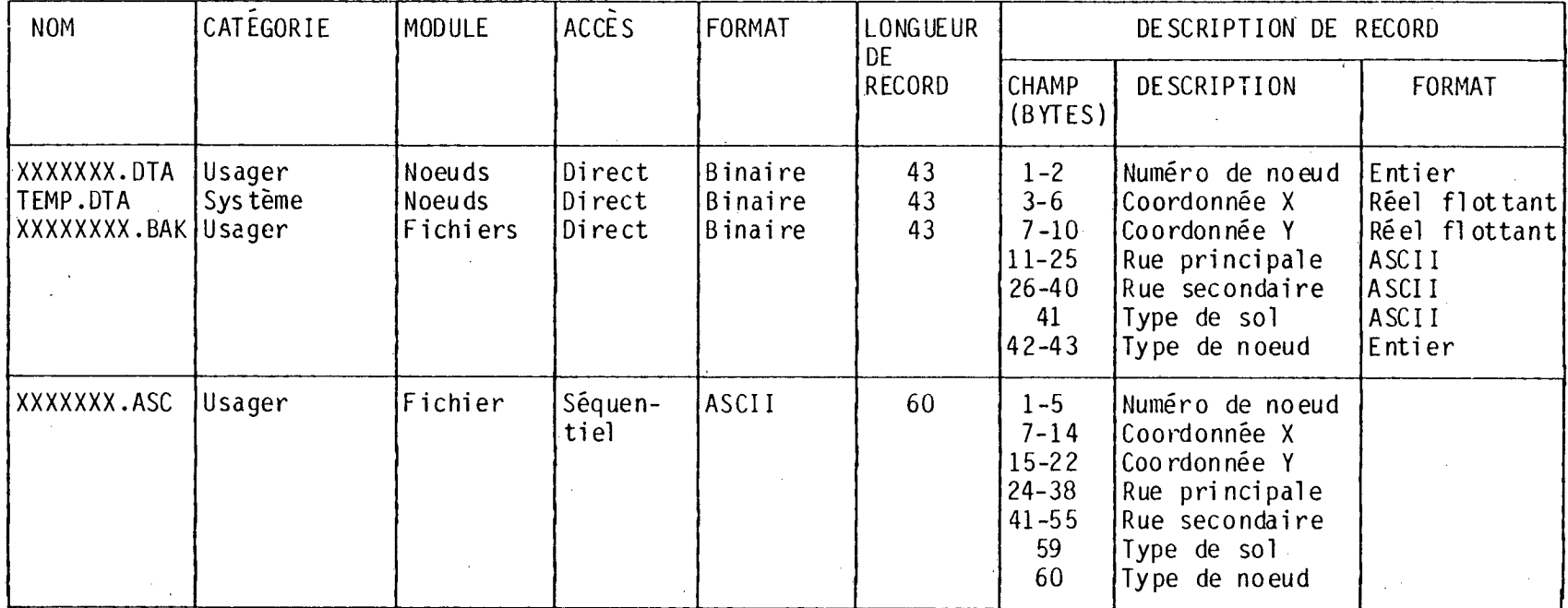

- **Le FORMAT du fichier indique le type de lecture ou écriture (I/0) d' un record. Les procédures I/O appliquées aux fichiers de FORMAT ASCII doivent inclure des instructions (selon le langage ) contenant l'information sur la description du record.**
- **Ce FORMAT indique le type de représentation interne de la variable.**
- **Les variables texte ( soit les rues ou le type de sol), peuvent servir à identifier d' autres attributs du noeud sel on les besoins de 1 ' usager .**

 $\frac{8}{5}$ 

**MIIIIIMMIU1111111111•1111•1111111111111111111•111.1111113•8111111111•11113** 

FICHIERS DE LIENS

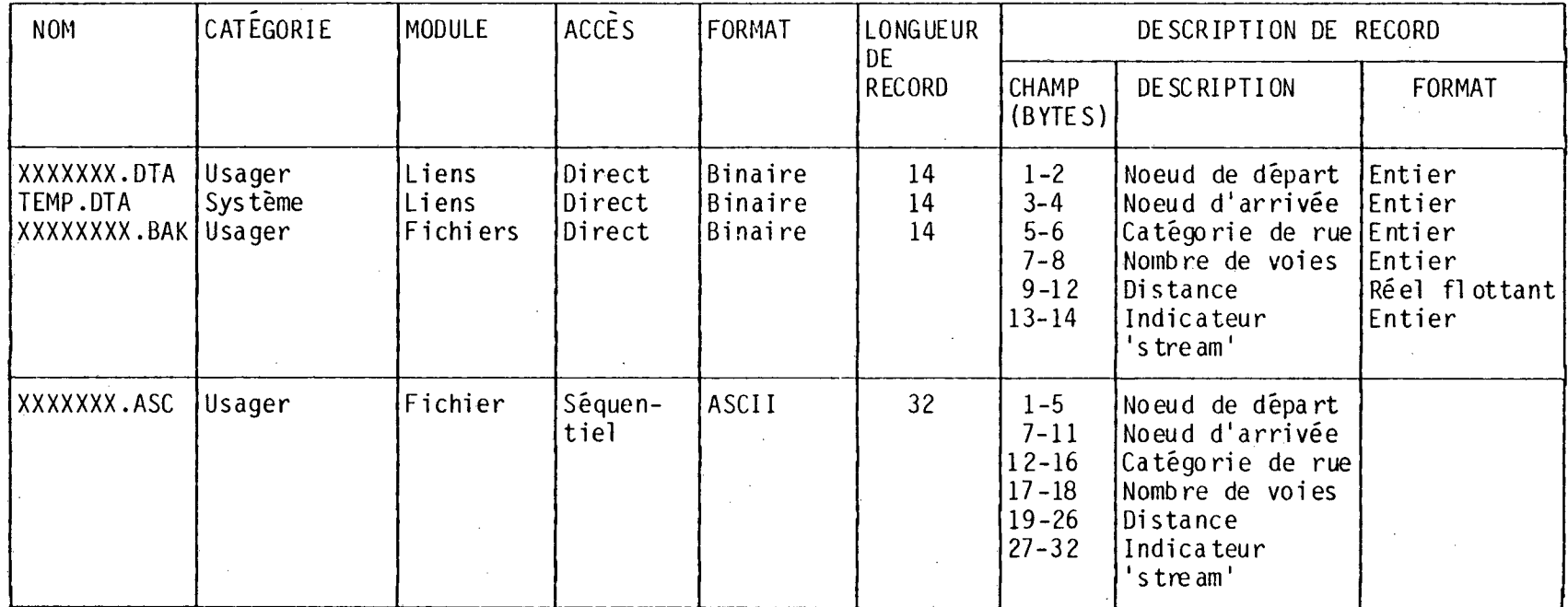

#### Voir tableau B-1.

#### 2. Voir tableau B-1.

Ce champ sert à indiquer si le lien a été digitalisé en mode 'stream' et fournira alors un pointeur dans le fichier des points intermédiaires.

#### TABLEAU B-3

Ma am am wu sa am wu am mu us am mu • ms ms wu eu am

FICHIERS DE ZONES

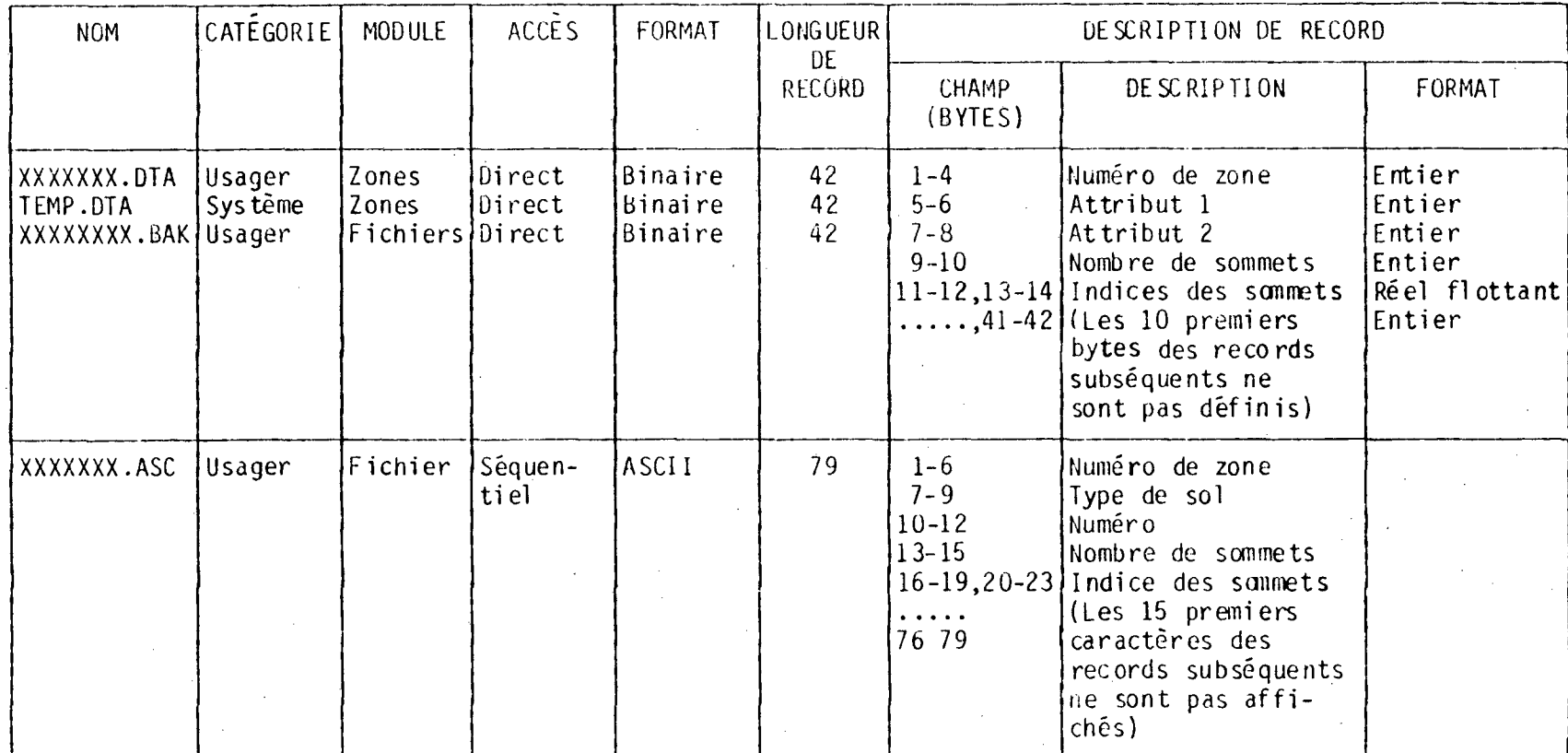

Voir tableau B-1.

Voir tableau B-1.

L'<mark>enregistrement</mark> physique est de 42 bytes mais l'enregistrement logique peut varier selon le nombre de sommets de la zone. Le nombre de records physiques est (nombre de sommets -1) \*  $16 + 1$ .

င္က

#### TABLEAU B-4

**1113•111111111•11•11•1111111113U11111111111111111111•11111111IMMIIIIIIIIMIIIIIIII•11** 

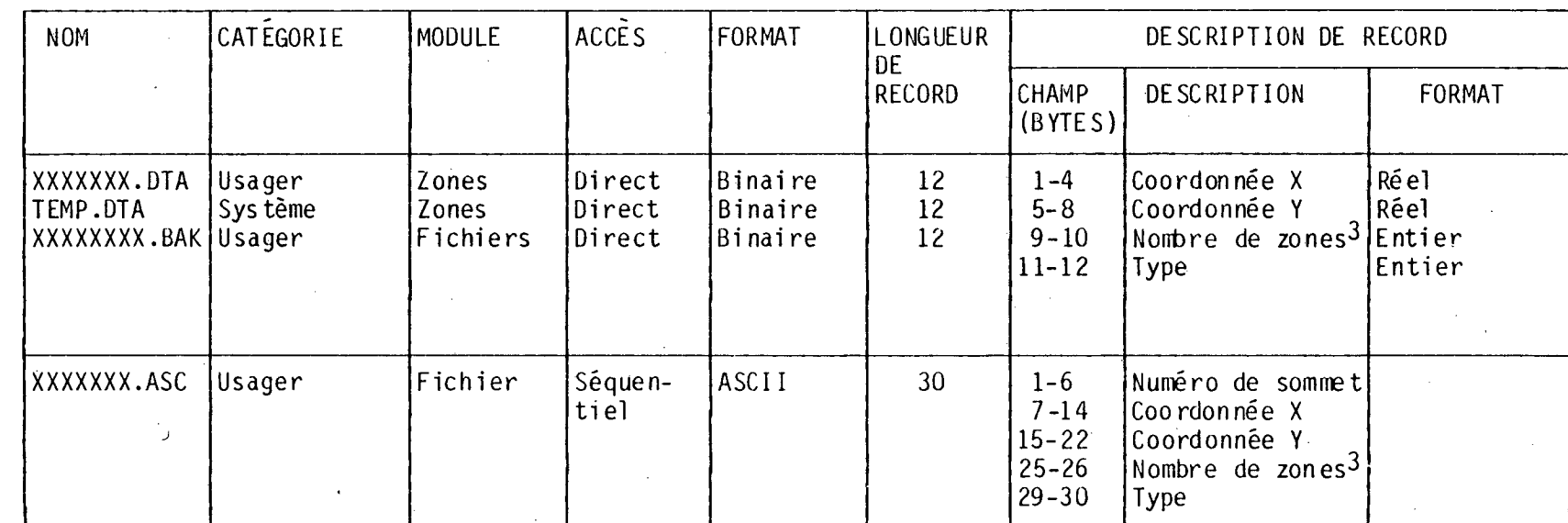

FICHIERS DE SOMMETS

1. Voir tableau B-1.

2. Voir tableau B-1.

Ceci représente le nombre de zones auxquelles le sommet appartient.

J

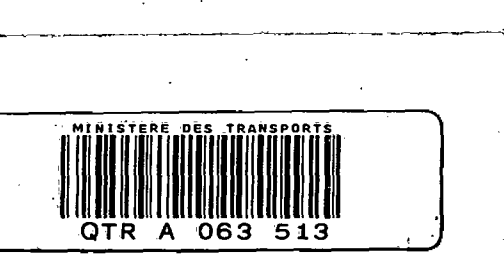